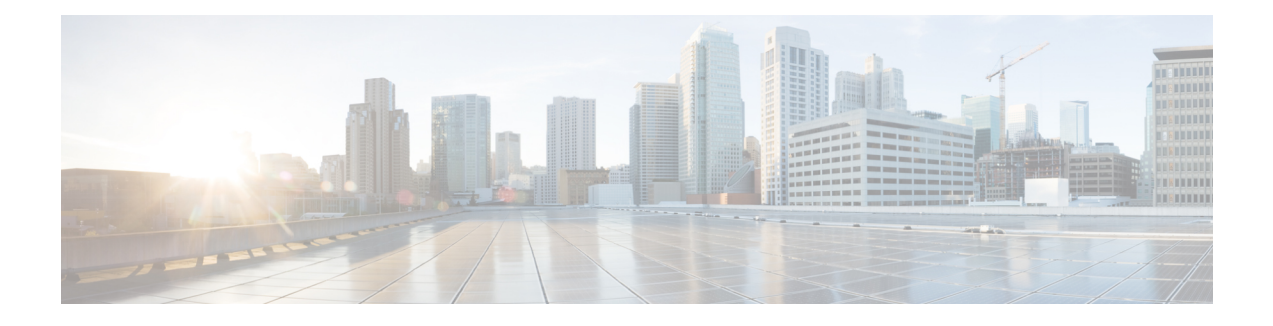

# **Cisco Prime Collaboration Analytics Licensing**

Cisco Prime Collaboration Analytics license must be applied only after or while deploying the Cisco Prime Collaboration Assurance license.

#### For Cisco Prime Collaboration Release 11.1 and earlier

When you switch over from the Standard to the Advanced mode in Cisco Prime Collaboration Assurance, the Cisco Prime Collaboration Analytics is installed in the Evaluation mode. To access Cisco Prime Collaboration Analytics dashboards after the Evaluation mode (60 days), you must purchase Cisco Prime Collaboration Analytics license. You need to purchase the same scale license as that of Cisco Prime Collaboration Assurance. You can continue to access Cisco Prime Collaboration Analytics in Evaluation mode even after you add a license for Cisco Prime Collaboration Assurance in the advanced mode.

Cisco Prime Collaboration Analytics licensing must be greater than or equal to the sum of the total Assurance count. For example, if the Assurance license count is 200, the license count in Analytics must be greater than or equal to 200. Otherwise, the Analytics license is not installed.

In Evaluation mode, the Cisco Prime Collaboration Analytics license is same as that of Cisco Prime Collaboration Assurance.

To add Analytics license file, choose System Administration > License Management.

NFR license for Cisco Prime Collaboration Analytics is included in the Cisco Prime Collaboration NFR download that is available from the Cisco Promotional Software Store for partners at no charge.

- Adding Analytics License, page 1
- Enable and Disable Analytics, page 2

### **Adding Analytics License**

Prime Collaboration Analytics licensing should be greater than or equal to the sum of the total assurance count.

In evaluation mode, the Prime Collaboration Analytics license is same as that of Prime Collaboration Assurance.

To add Analytics license file, choose System Administration > License Management.

NFR license for Prime Collaboration Analytics can be purchased only after the purchase of Prime Collaboration Assurance license.

## **Enable and Disable Analytics**

### **Before You Begin**

The Cisco Prime Collaboration Analytics must be in the Evaluation mode to enable or disable the Analytics features.

### **Step 1** Choose Administration > License Management.

- **Step 2** If you have deployed Cisco Prime Collaboration Assurance and Analytics very large OVA, perform the following steps after deploying the remote Cisco Prime Collaboration Analytics database.
  - a) In the Analytics pane, click Setup Remote Analytics DB to configure the remote Cisco Prime Collaboration Analytics database.
  - b) Enter the IP address of the remote database and click OK.
- **Step 3** In the Analytics pane, click **Enable Analytics** to enable data analysis.
- **Step 4** Log out from the browser and log in to Cisco Prime Collaboration Assurance server as *admin* user using CLI.

# **Step 5** Enter the following commands to restart the processes and for the changes to take effect: application stop cpcm

Wait approximately 10 to 15 minutes for all the processes to stop, after which you will receive a message indicating the successful completion of the command. To confirm if the processes have stopped, run the command show application status cpcm.

application start cpcm

Wait approximately 10 to 15 minutes for all the processes to start. To confirm if the processes have started, run the command show application status cpcm.

- **Note** For very large deployment, you must run the above commands on Cisco Prime Collaboration Assurance application and database servers.
- Step 6
   Log in to the Cisco Prime Collaboration Assurance server and verify if the Analytics license is activated. (Administration > License Management).

If you want to disable Analytics, click **Disable Analytics** in the Analytics pane. You must restart the processes on application and database (only for very large OVA) servers after disabling. All analyzed data are purged and the Analyze tab is disabled.